## Login Process and Device Registration

## **Login Process**

1. Go to RocklandTrust.com and click "Account Logins" at the top right of the page.

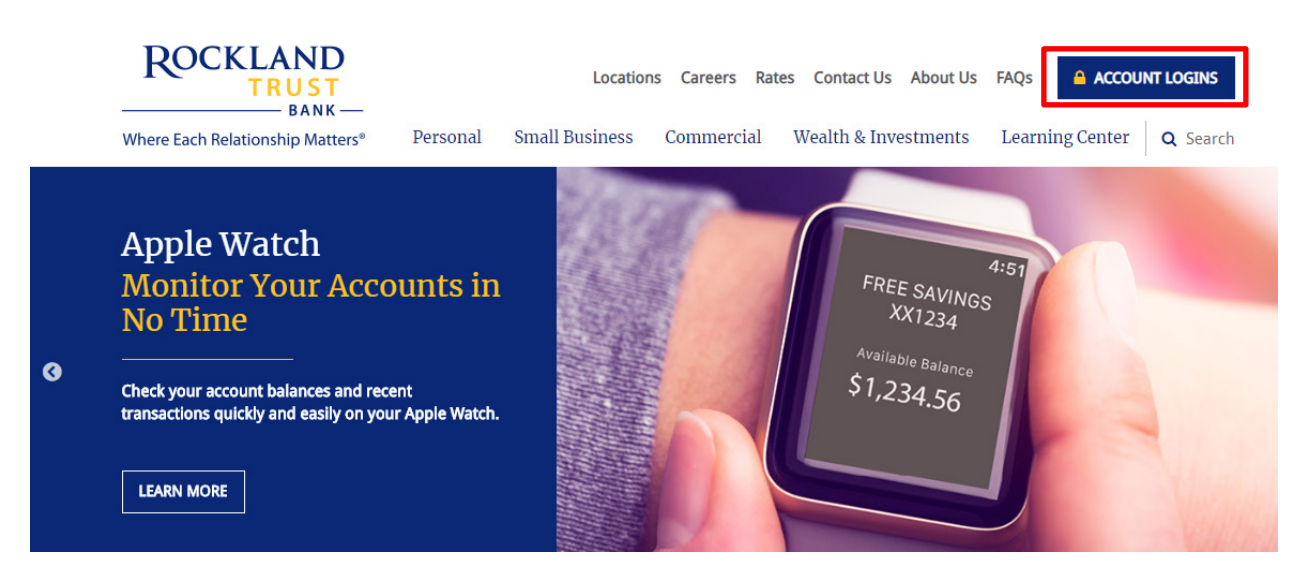

2. Click the "Business Banking" tab and enter your *Business User ID* in the box, then click the "Log In" button.

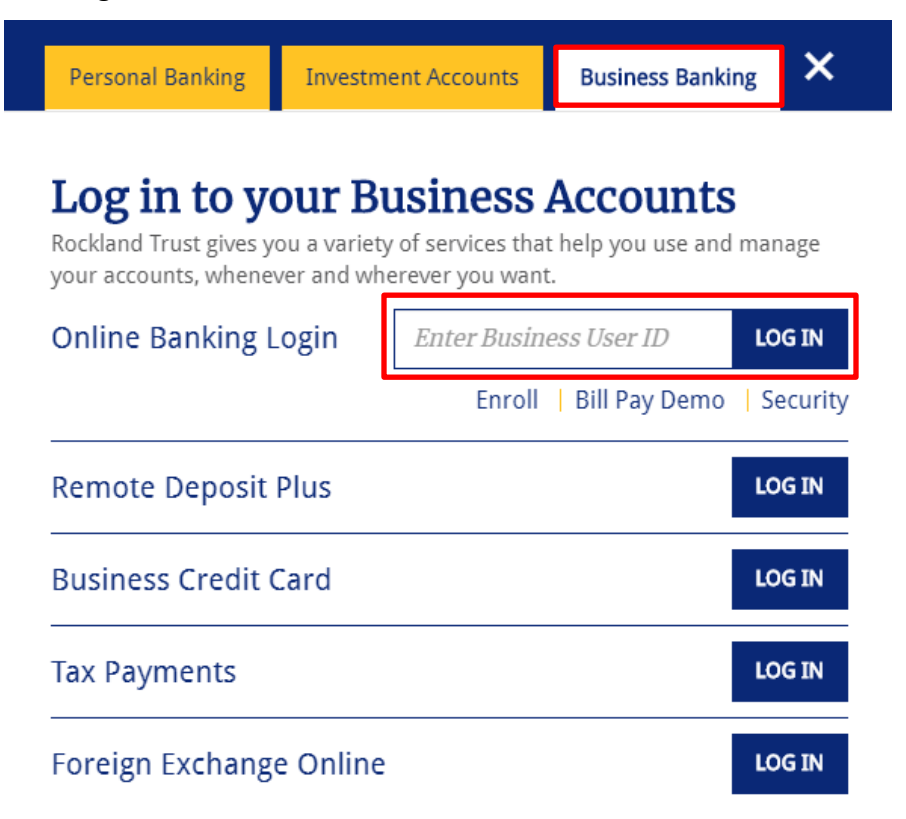

3. Enter your password and click "Submit".

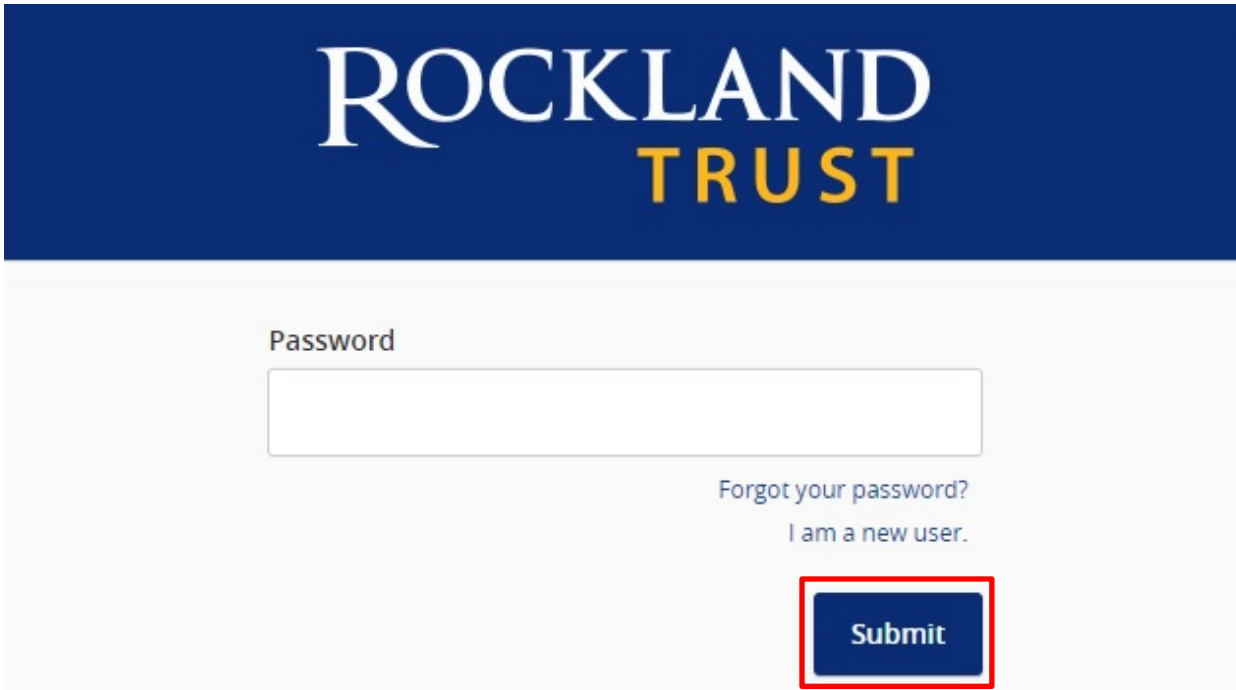

4. Select the location where you would like to have a Secure Access Code delivered.

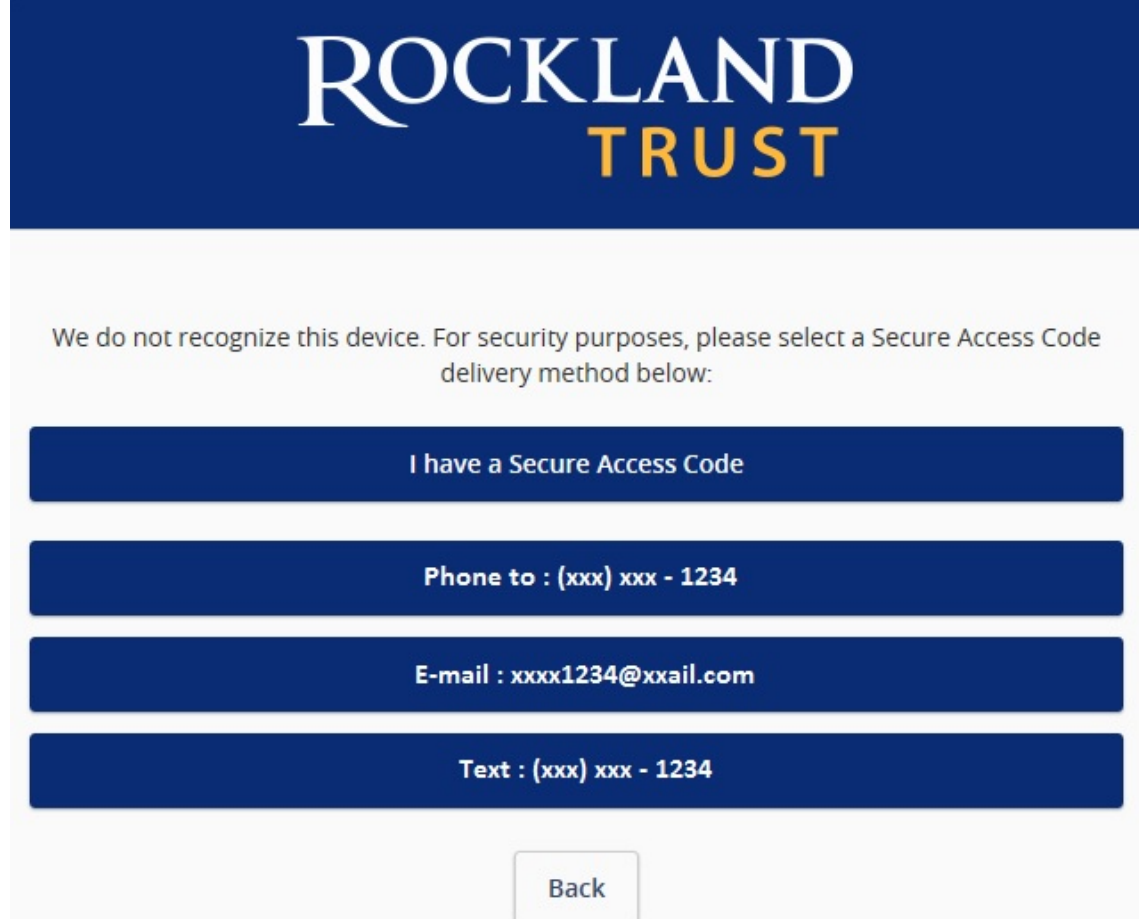

5. Enter the *Secure Access Code* in the box once it has been received and click "Submit".

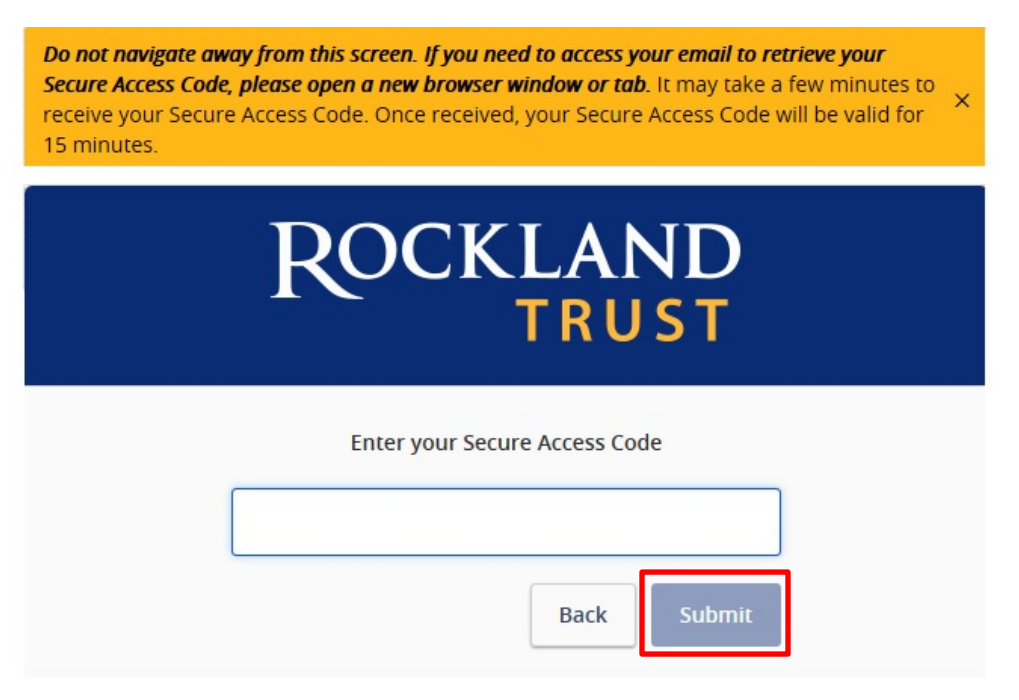

**NOTE:** *Secure Access Codes* are only valid for 15 minutes.

6. Select the appropriate registration option.

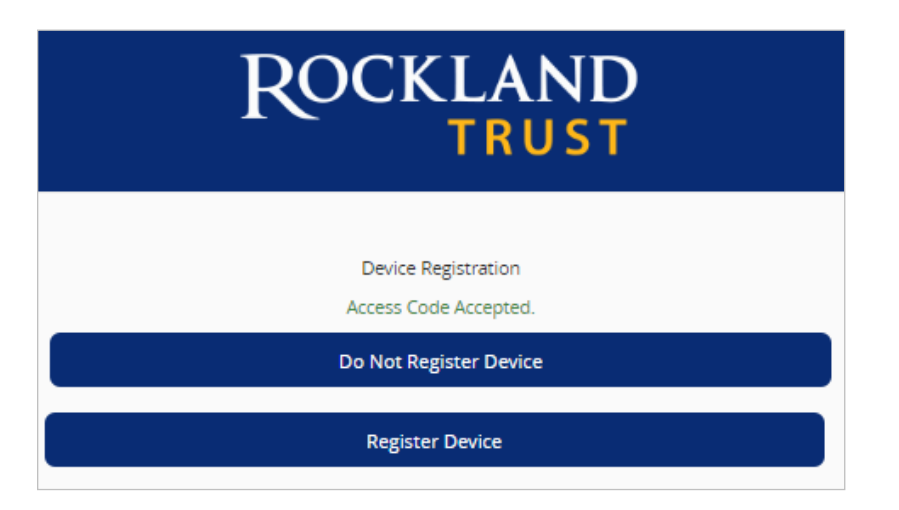

**NOTE:** We recommend you only register the device if it's your own personal computer and not a public computer others have access to. When registering your computer, we place a cookie in your browser. Your computer must be configured to accept cookies from this site. Next time you log in, you only need to enter your User ID and password.

## **Forgot your Password?**

1. Go to RocklandTrust.com and click "Account Logins" at the top right of the page. Enter your *Business User ID*, and on the next screen click "Forgot Your Password?"

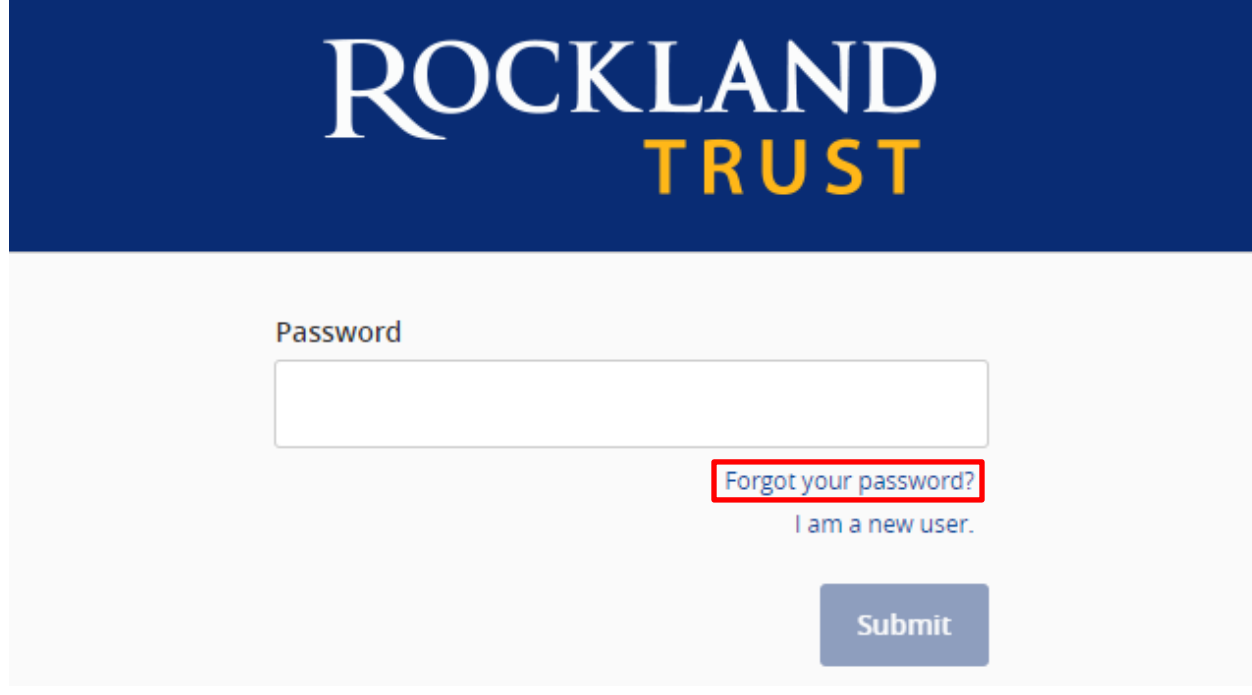

2. Re-enter your *Business User ID* and click "Submit".

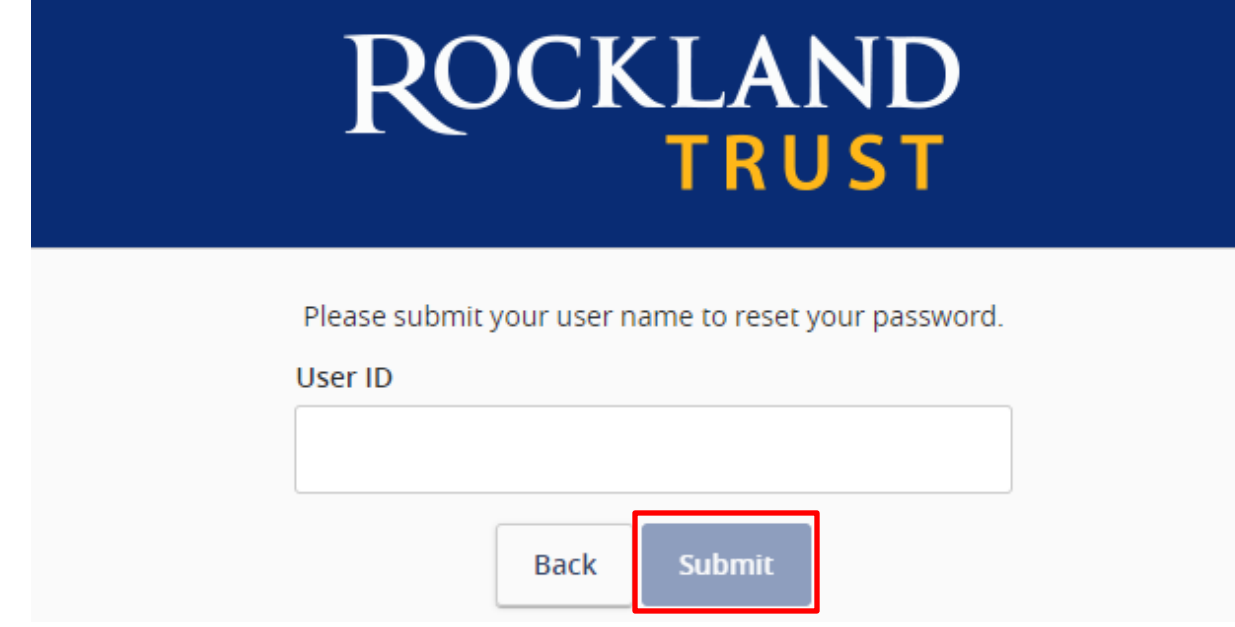

3. Select the location where you would like to have a *Secure Access Code* delivered.

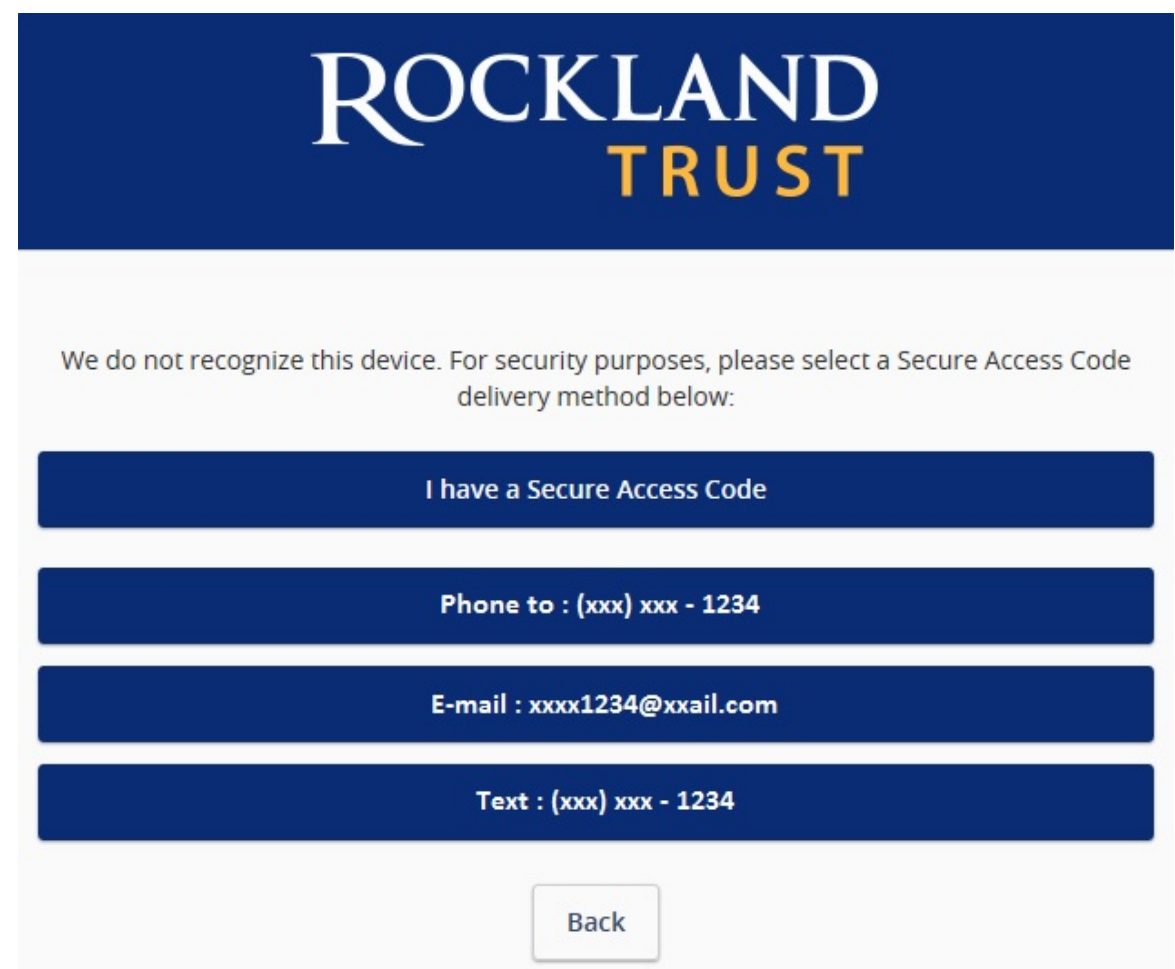

4. Enter the *Secure Access Code* in the box once it has been received and click "Submit".

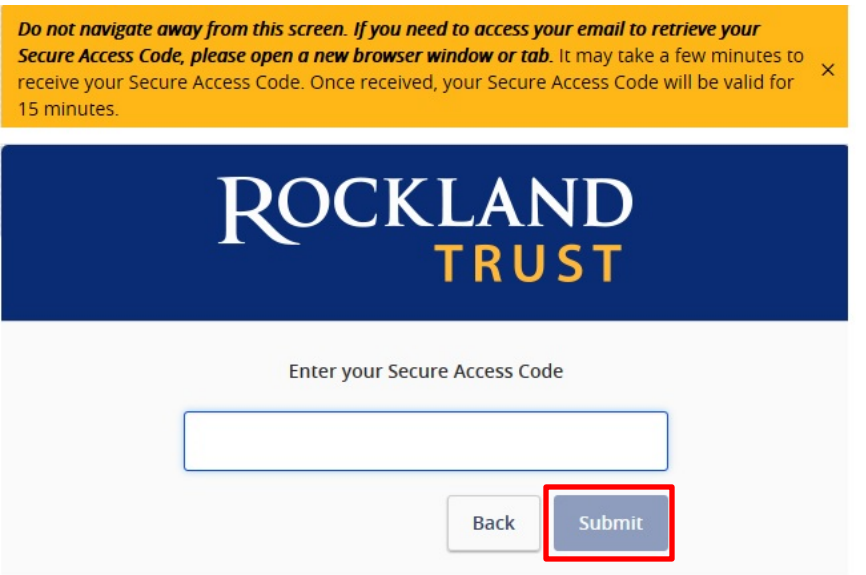

**NOTE:** *Secure Access Codes* are only valid for 15 minutes.

5. Enter a new password using the requirements listed and click "Submit".

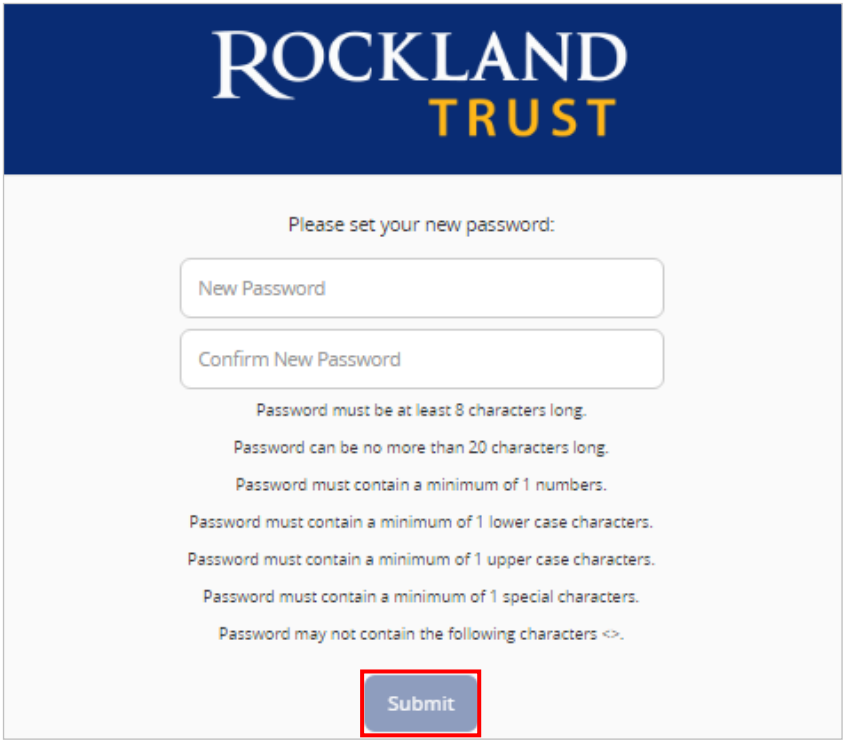

**NOTE:** You must be on a registered computer and browser to perform this action. If you are not on a registered computer and browser, please call 508.732.7078.